### PACIFIC MEDICAL CENTERS

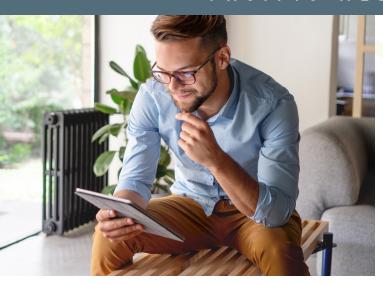

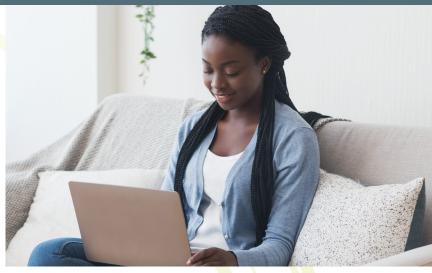

# Get ready for your virtual visit

PacMed virtual visits are a safe, convenient way to receive care without coming to the doctor's office. Most visit types can be done through a virtual (or "telehealth") visit, so long as they don't require a physical examination. For your virtual visit, you will need:

- A stable internet connection.
- A quiet place for your visit.
- A working camera, microphone and speakers on your mobile phone or desktop or laptop computer (Windows or Mac). These may be built in or you can use an external plug-in camera and headphones.
- The camera should be able to see you at the same time as you see the screen, like taking a "selfie."
- A current MyChart account linked to PacMed. If you aren't set up, visit our MyChart page.
- If using mobile, you'll also need to download the free Zoom app onto your smartphone or tablet.

Zoom is a secure video conferencing platform that allows you to see your doctor. Our Zoom visits are encrypted, HIPAA-compliant, password protected (to admit only you and your provider) and regularly updated with additional security measures.

Continued on reverse

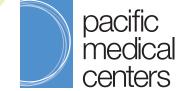

www.PacMed.org 1.888.4PACMED (1.888.472.2633)

## Please follow these steps in advance of your virtual visit:

We may call you on the phone 30 minutes before your visit to check you are set up. If you have trouble, please call your clinic or visit <a href="https://www.PacMed.org/telehealth">www.PacMed.org/telehealth</a>.

## Using a Mobile Device

Skip below if using a computer

| STEPS: |                                                                                                    | Screen Examples:                                                                                                    |
|--------|----------------------------------------------------------------------------------------------------|----------------------------------------------------------------------------------------------------|
|        | BEFORE APPOINTMENT                                                                                                    |                                                                                                    |
| 1.     | From your smart phone or tablet, go to the App Store or Google Play and search for the Zoom Cloud Meetings app; click "Get" or "Download."  **Please allow access to camera and microphone if prompted. | ZOOM Cloud Meetings Business ****** 16.4K  ***********************************                                                                                                    |
|        | BEFORE APPOINTMENT                                                                                                    |                                                                                                    |
| 2.     | From your smart phone or tablet, go to the App Store or Google Play and search for the MyChart app; click "Get" or "Download."  Verify you can login without difficulty.                                | MyChart                                                                                                    |
|        | verny you can togin without unneutry.                                                                                                    |                                                                                                    |
| 3.     | FOR YOUR APPOINTMENT  Open the MyChart app on your smart phone or tablet and log in.  Please log in early.                                                                                              | 2:20  1 Age State  Switch Organizations  Pacific medical centers  Username  Password  LOG IN  ① Forgot Password or Username?  Don't have an account?  SIGN UP NOW                                                                                                    |
| 4.     | Click on MESSAGES from the main menu.                                                                                                    | The is a non-production environment. If you are a some conductive service and some conductive service and some conductive services and some conductive services are services and some conductive services and some conductive services are services and some conductive services and some conductive services are services and some conductive services and some conductive |

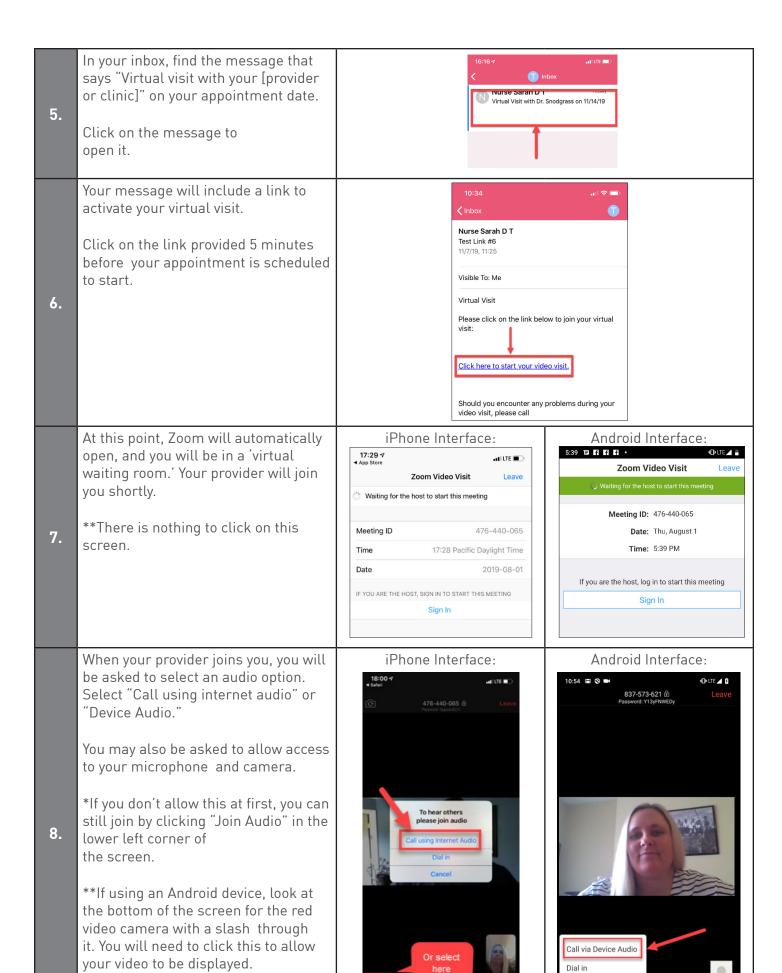

## Using a Desktop or Laptop Computer

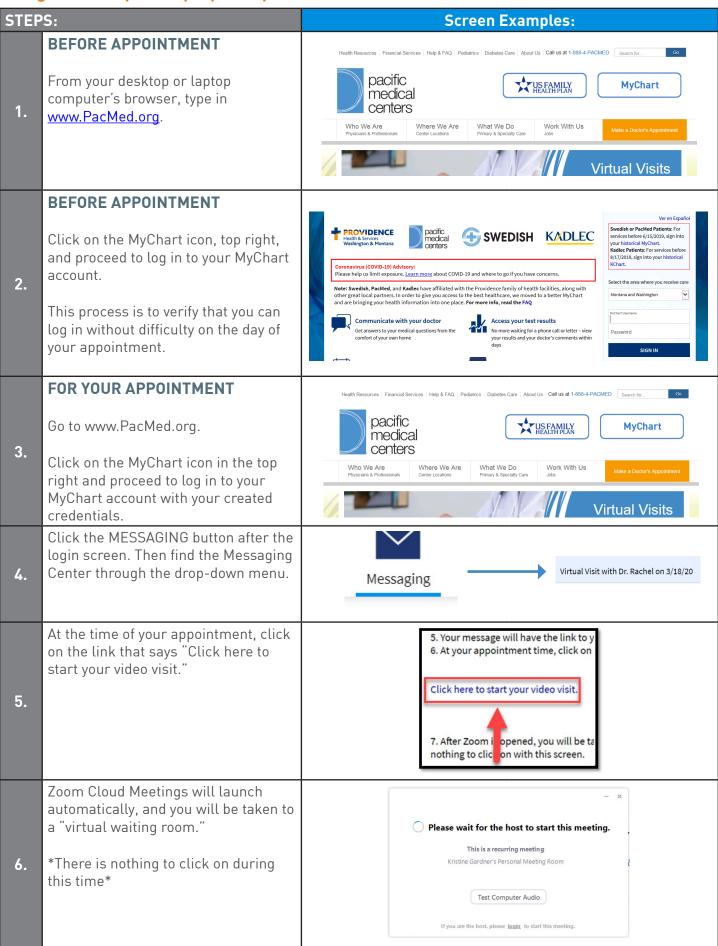

You will be admitted to the session once your provider joins. You may be prompted to allow access to your microphone and camera.

7.

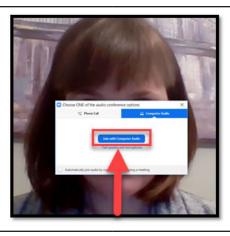

### TROUBLESHOOTING for SMART PHONES AND TABLETS

If you have not already downloaded the Zoom app ahead of time, you may see this screen first saying "Safari [or your browser] cannot open this page..."

Click 'OK'

1.

2.

\*Clicking "Join Meeting" will not work.

Once you have the Zoom Cloud app downloaded, you'll need to return to MyChart in-box and open the email described in steps 5 and 6. Zoom will automatically activate at that point.

This screen pops up and you need to select the blue "Download from AppStore" button.

Android phones will automatically redirect to the Google Play store to download Zoom.

If you still have trouble, please call your clinic or visit <a href="https://www.PacMed.org/telehealth">www.PacMed.org/telehealth</a>.

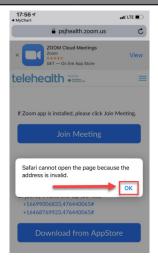

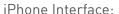

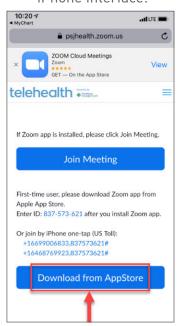

#### Android Interface:

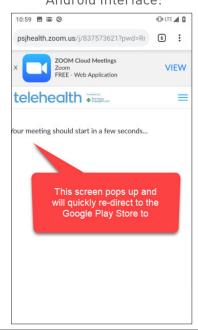

Pacific Medical Centers and its Affiliates do not discriminate on the basis of race, color, national origin, sex, age, or disability in their health programs and activities.

ATENCIÓN: Si habla español, tiene a su disposición servicios gratuitos de asistencia lingüística. Llame al 888-311-9127 (TTY: 711).